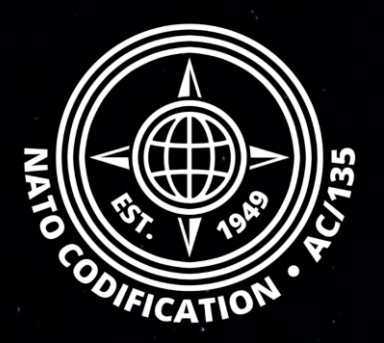

# **NMCRL NATO MASTER CATALOG OF REFERENCES FOR LOGISTICS**

### *Guide Rapide*

Exporter des résultats

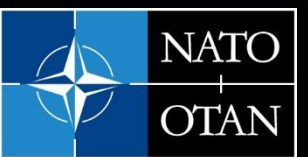

**NATO Support and Procurement Agency** (NSPA)

Merci d'utiliser le site Web NMCRL et, ce faisant, de soutenir les forces armées de l'OTAN et de ses Alliés.

Sommaire Bienvenue sur NMCRL Web, le catalogue numéro un de l'approvisionnement en articles de défense.

> Ce guide décrit comment exporter vos résultats après avoir effectué tout type de recherche :

- Recherche globale

- Recherche catégorisée
- Recherche Avancée
- Recherche par fichier

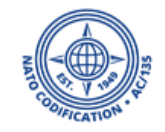

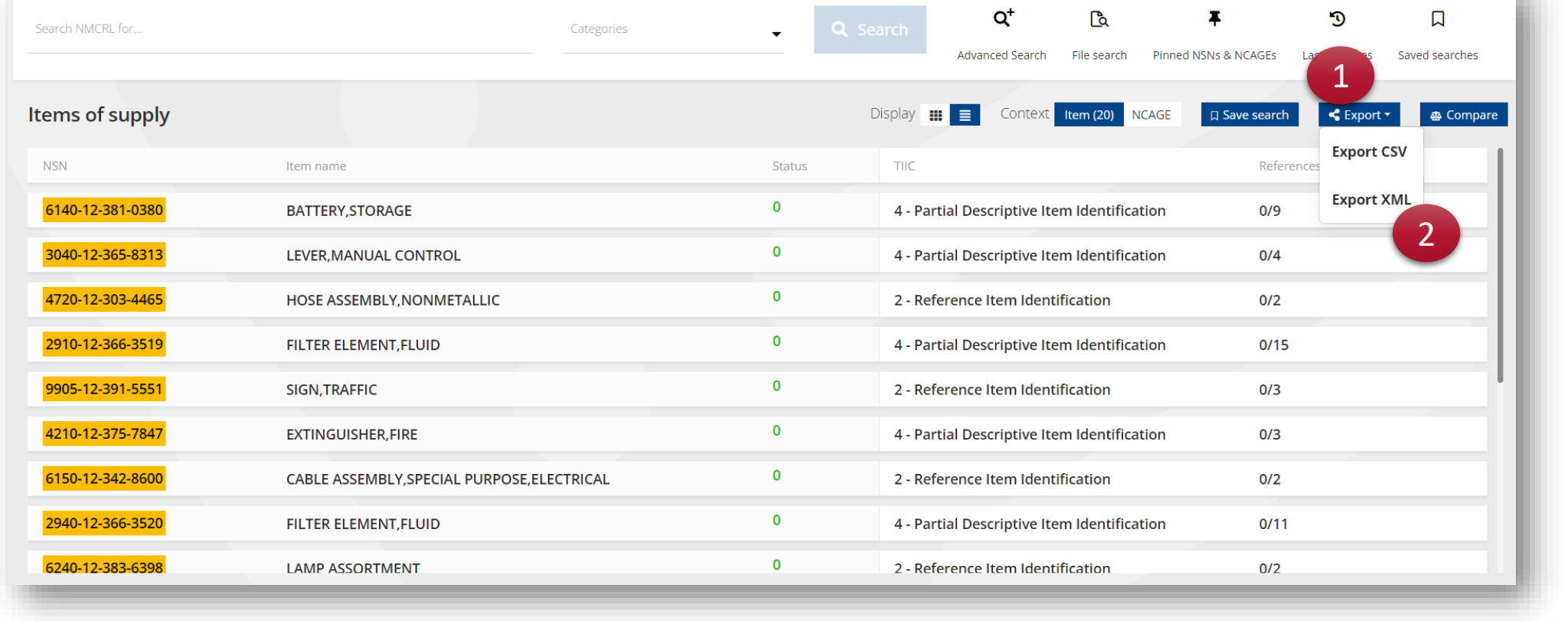

an a

Après avoir effectué tout type de recherche (recherche globale, recherche avancée ou recherche par fichiers), vous pourrez exporter vos résultats :

- 1. Sur l'écran des résultats, rendez-vous dans le coin supérieur droit et cliquez sur *Exporter*.
- 2. Choisissez votre format et cliquez sur votre choix.

### Pour exporter au format XML, cliquez sur Exporter XML.

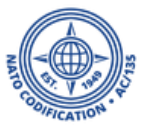

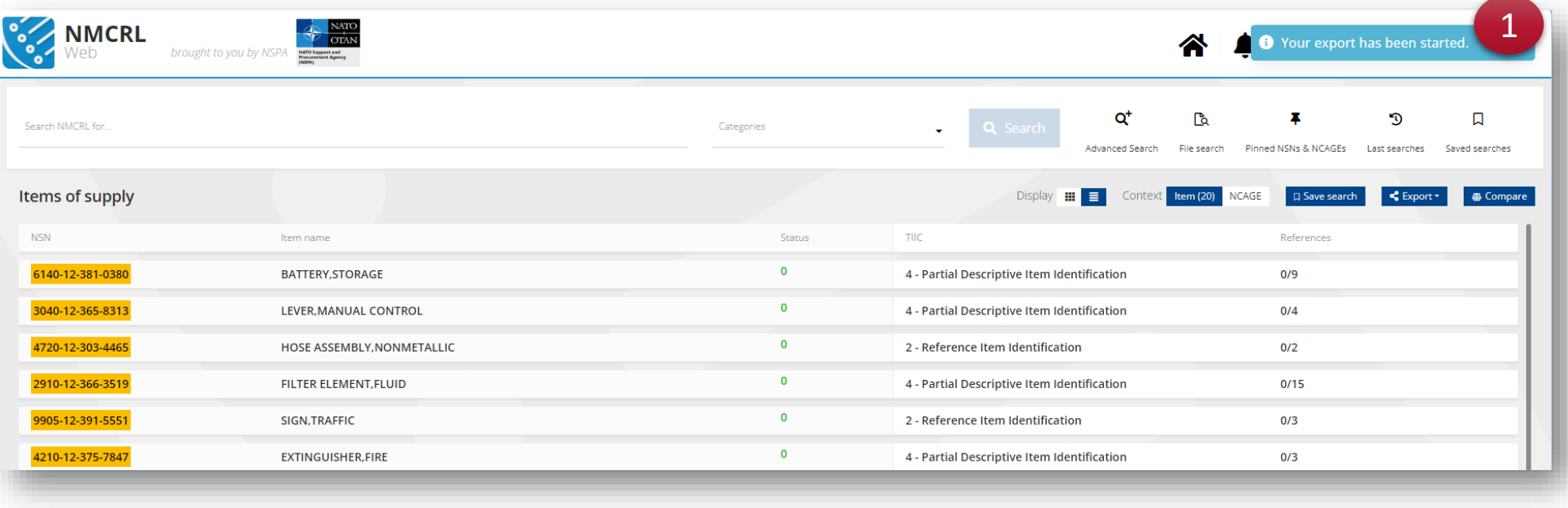

- 1. Le système génère votre fichier,
- 2. Vous recevrez une notification lorsqu'il sera prêt.
- 3. Téléchargez le fichier en cliquant sur le lien «Télécharger le fichier »

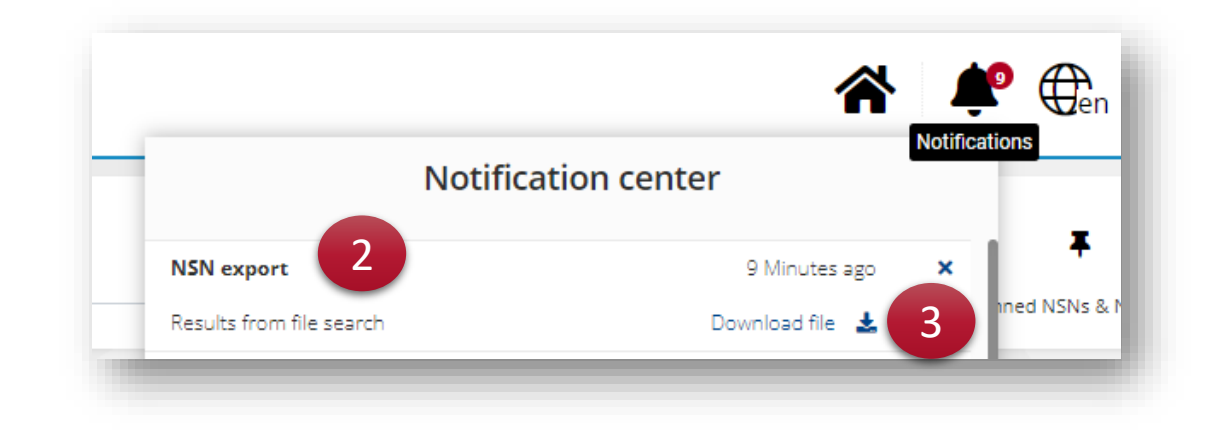

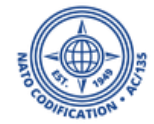

Pour exporter au format CSV, que vous pouvez ouvrir avec la plupart des tableurs tels que Microsoft Excel, cliquez sur exporter CSV.

- 1. Vous arriverez sur *l'écran d'export* qui vous aidera à définir la manière dont vous souhaitez que vos résultats soient exportés.
- 2. Le système vous propose d'utiliser différents modèles prédéfinis.
- 3. Mais vous pouvez également en créer un vous-même.

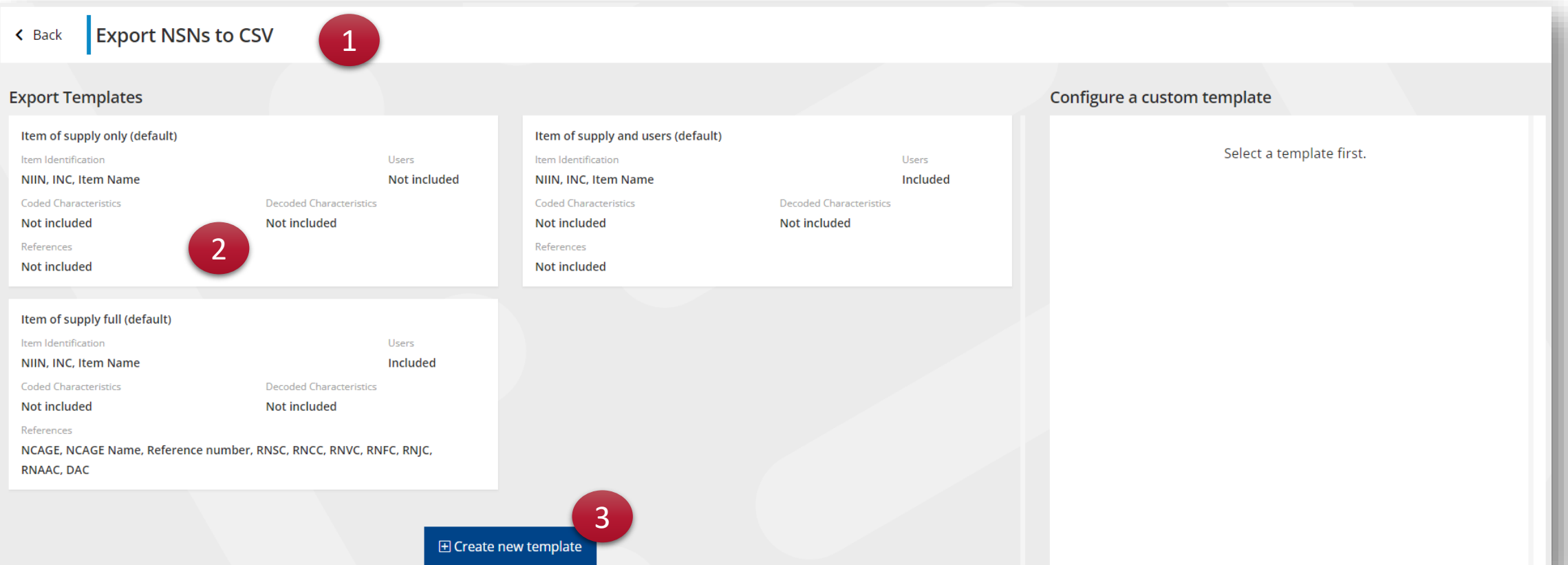

**Voyons d'abord comment utiliser un modèle prédéfini.** Vous arriverez sur l'écran d'export qui vous aidera à définir la manière dont vous souhaitez que vos résultats soient exportés.

- 1. Pour sélectionner un modèle pour votre exportation, cliquez simplement sur sa vignette.
- 2. En cliquant dessus, vous verrez sur le côté droit quelles données seront exportées.
- 3. En cliquant sur « Exporter les données »
- 4. Votre fichier est en train d'être généré. Vous recevrez une notification lorsqu'il sera prêt. Cliquez sur « télécharger le fichier ».

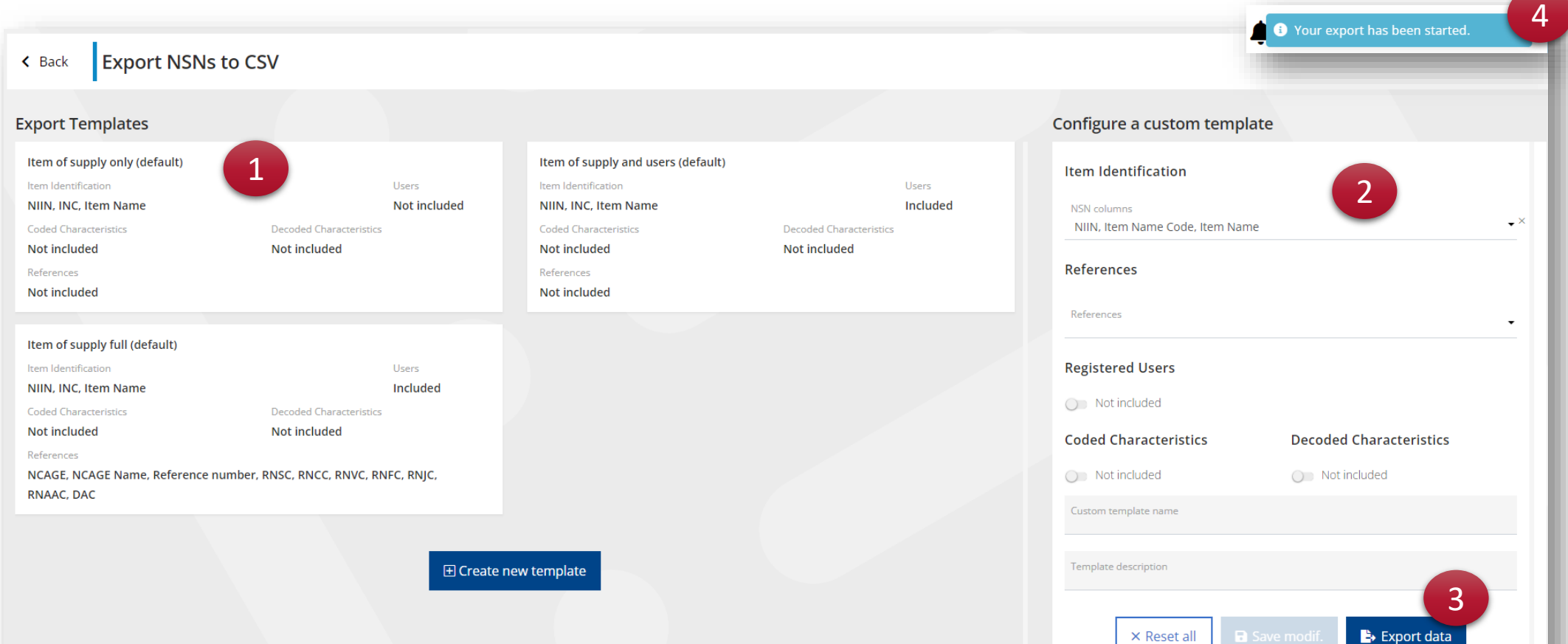

Pour créer votre propre modèle, sur l'écran d'exportation, vous avez deux options

- 1. Option 1 : cliquez sur créer un nouveau modèle
- 2. Option 2 : cliquez sur un modèle existant qui se rapproche le plus possible de votre futur modèle.

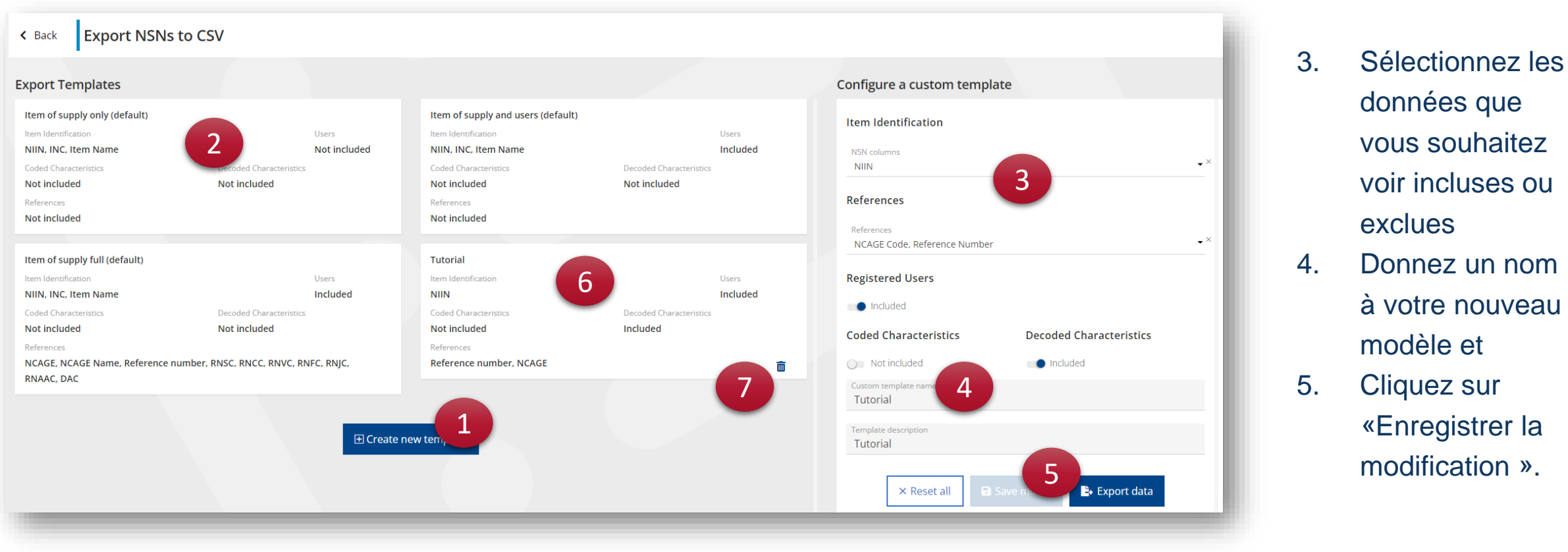

- 6. Votre nouveau modèle est maintenant disponible pour une autre exportation
- 7. Vous pouvez le supprimer en cliquant sur l'icône de la corbeille

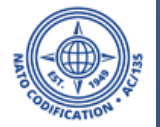

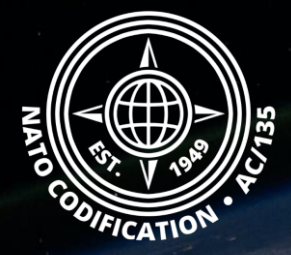

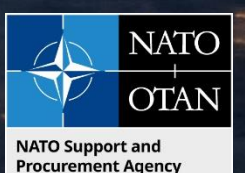

## Toujours besoin d'aide ?

- Tutoriels NMCRL in [English](https://eportal.nspa.nato.int/Codification/Support/en/Tutorials/NMCRLWeb) En [Français](https://eportal.nspa.nato.int/Codification/Support/fr/Tutorials/NMCRLWeb)
- FAQ in [English](https://eportal.nspa.nato.int/Codification/Support/en/Products/NMCRLWeb) In [Français](https://eportal.nspa.nato.int/Codification/Support/fr/Products/NMCRLWeb)
- NMCRL Support (support technique): [nmcrl-help@nspa.nato.int](mailto:nmcrl-help@nspa.nato.int)
- NMCRL Abonnements (et renouvellements): [nmcrl@nspa.nato.int](mailto:nmcrl@nspa.nato.int)